## **Instructions for Renewals & Animal Registrations**

1. Start by logging into the system

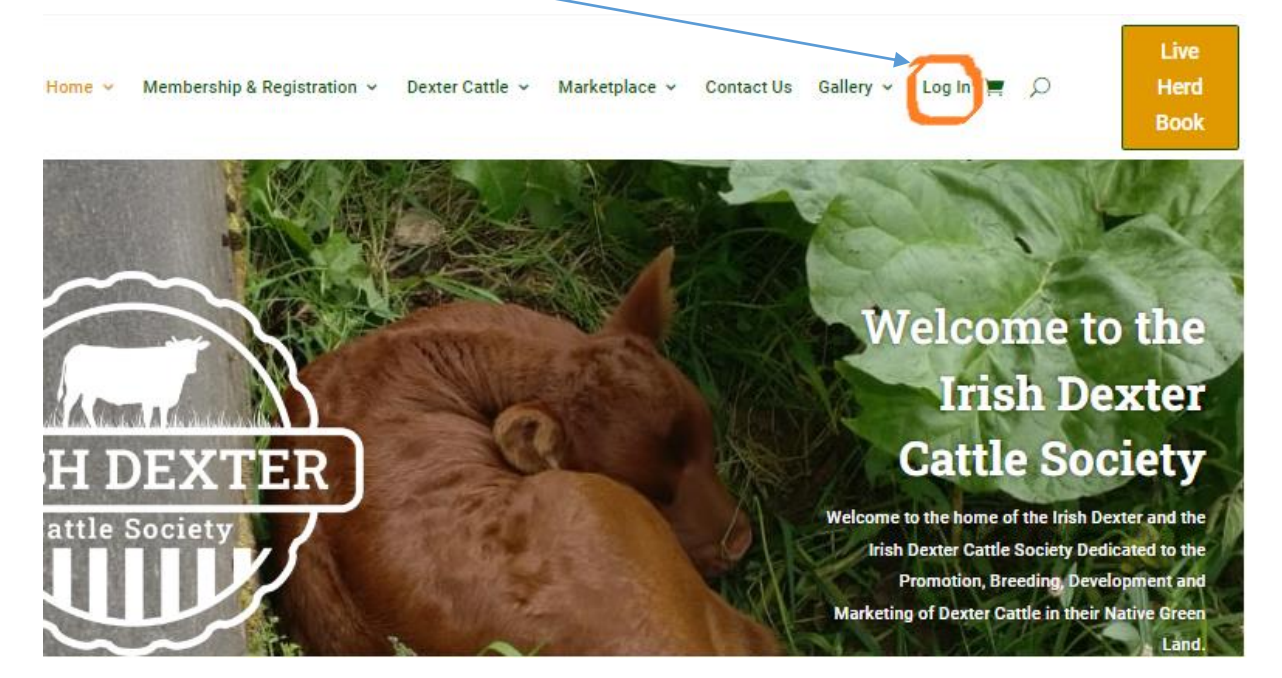

2. Enter email address or username and password

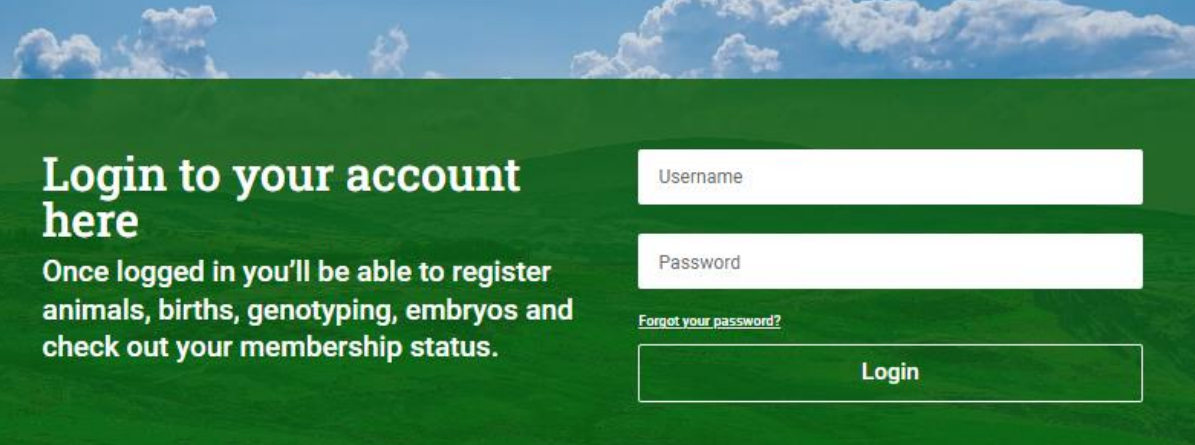

3. You will be brought to your account page. Click on Dashboard to see all options

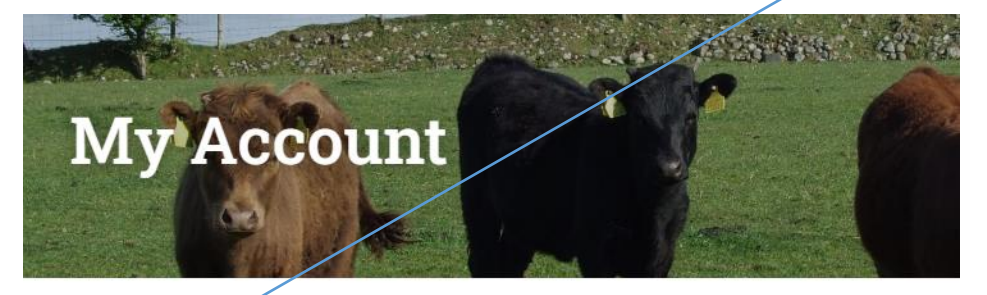

- · Dashboard
- Orders
- My Membership
- · My Profile
- My Subscription
- · Downloads
- · Addresses
- Payment methods
- Account details
- · Logout

Hello Rory Gallagher (not Rory Gallagher? Log out)

From your account dashboard you can view your recent orders, manage and edit your password and account details.

## **Registering a calf from your account dashboard.**

1. Click on My Membership

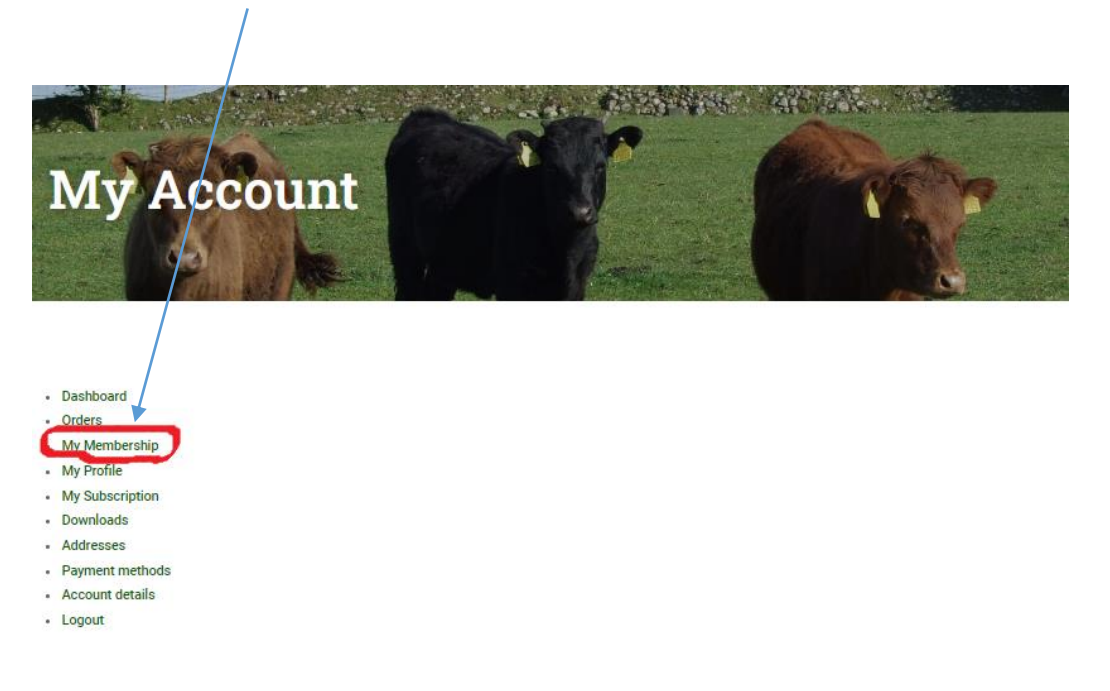

2. This will bring you to the animal registration page where you can see all options & member discounts available to you. In this case we will register a female calf. Click on view for registering a female calf under 45 days.

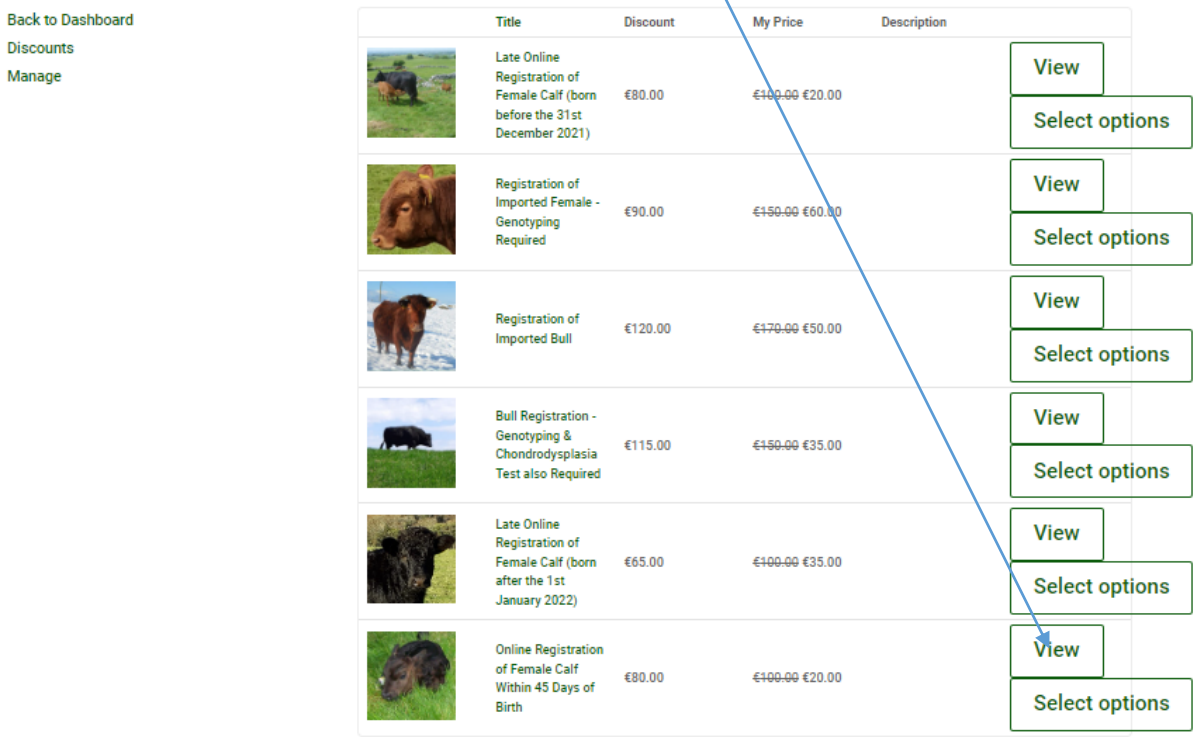

3. You will be brought to the calf registration area. Fill out the following form

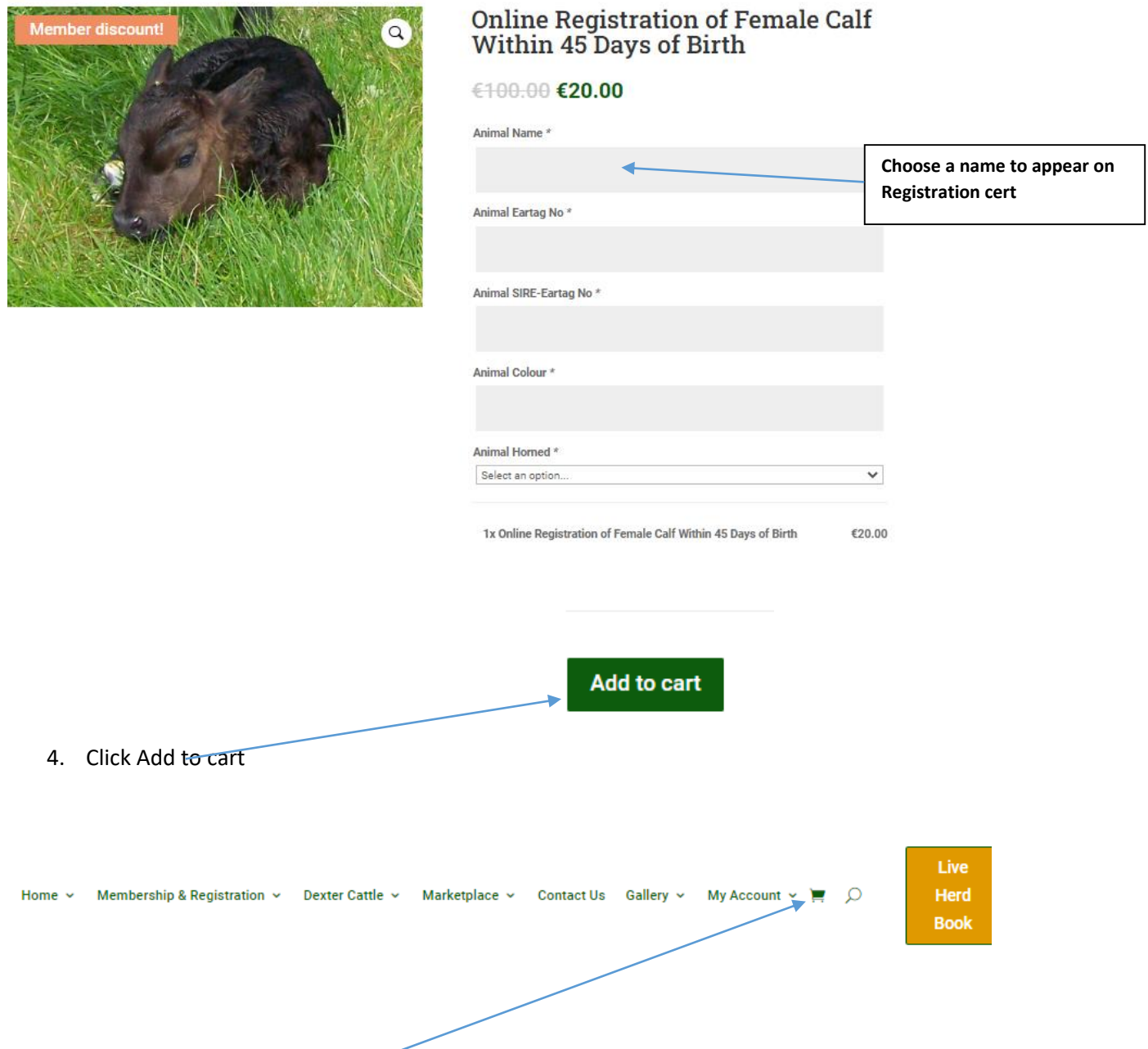

5. On the next page click on View cart or the cart Symbol

6. You will be brought to the view cart screen. Check items, remove any unwanted items by clicking on the red x, when satisfied with purchases proceed to checkout

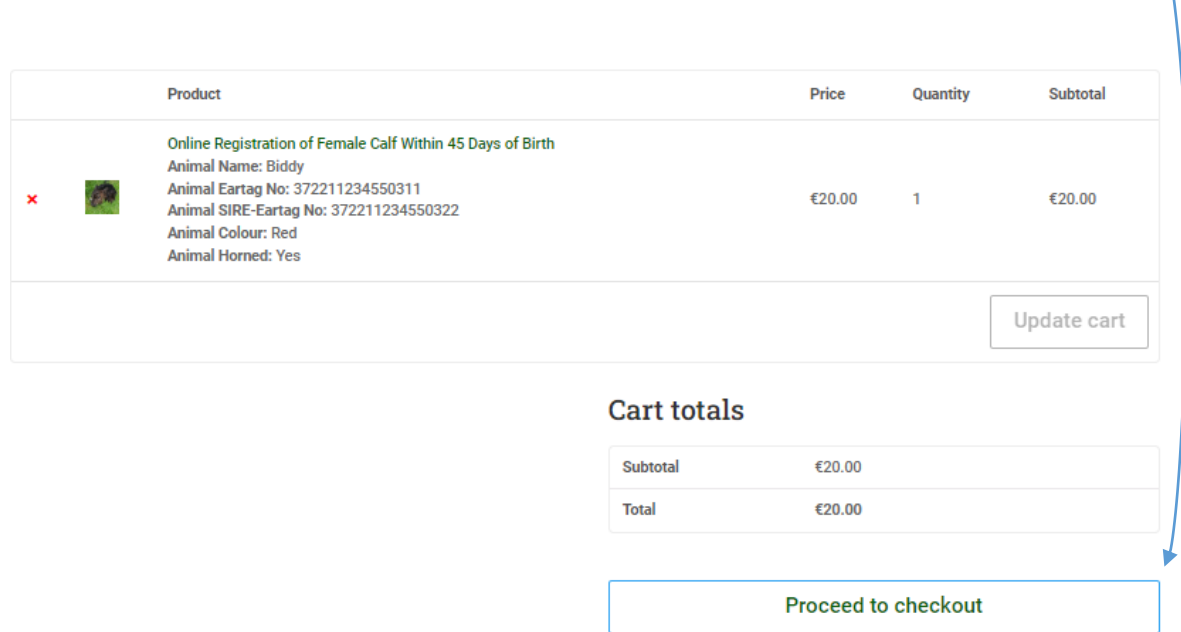

7. You will be brought to the Billing and Payments area. Fill in the information and click on the button at the bottom of the page. Once your Credit Card details have been verified you will see the transaction successful page, you will also receive an email verifying the payment.

## **Membership Renewal from the account Dashboard**

1. Login and go to the account dashboard as before. Click on My Subscriptions

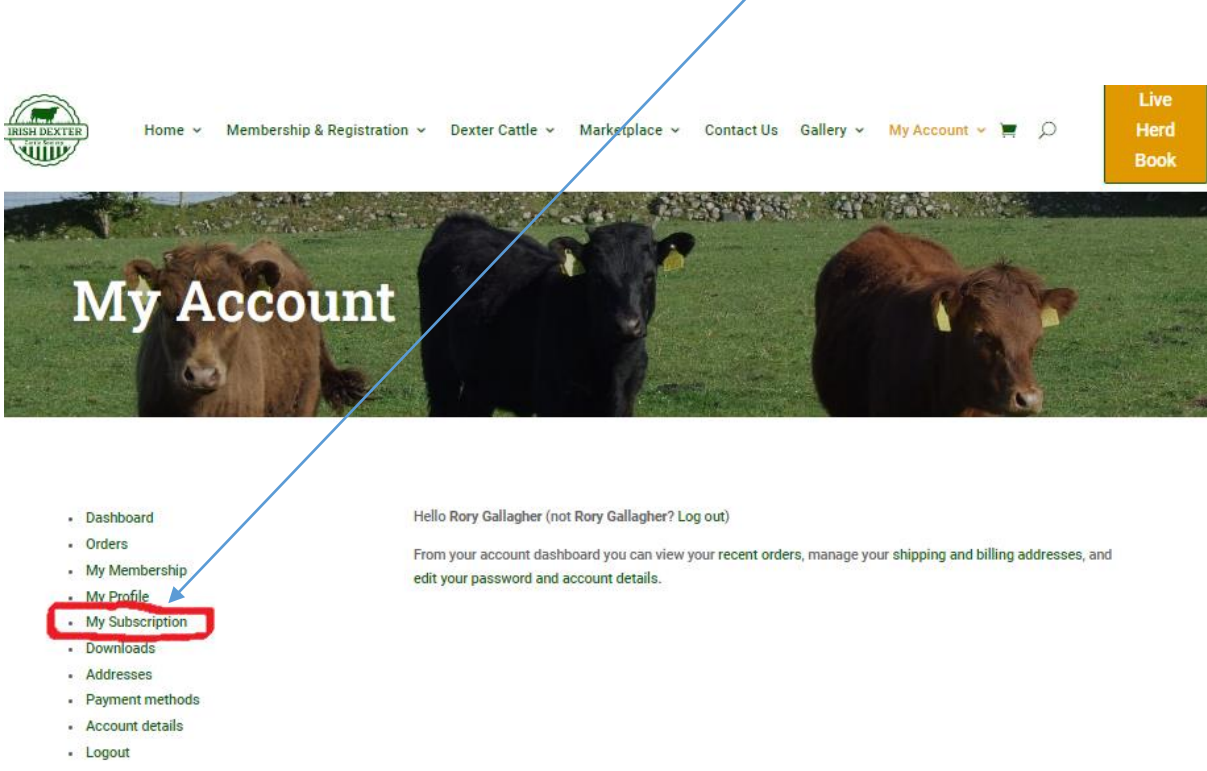

2. You will be brought to Membership status area. To renew your membership click Renew Now

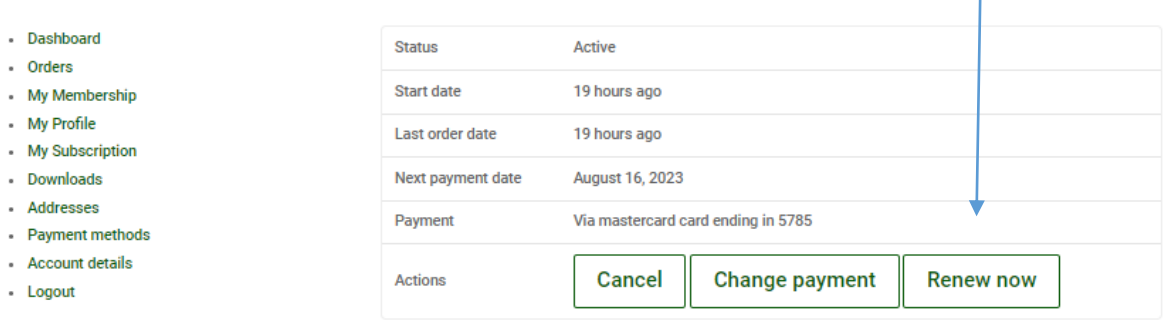

3. You will be brought to the Billing and Payment details screen fill in the information as before and click Place order. Once your Credit Card details have been verified you will see the transaction successful screen, you will also receive an email verifying the payment.

NOTE - You can also use the menu to get to these areas.

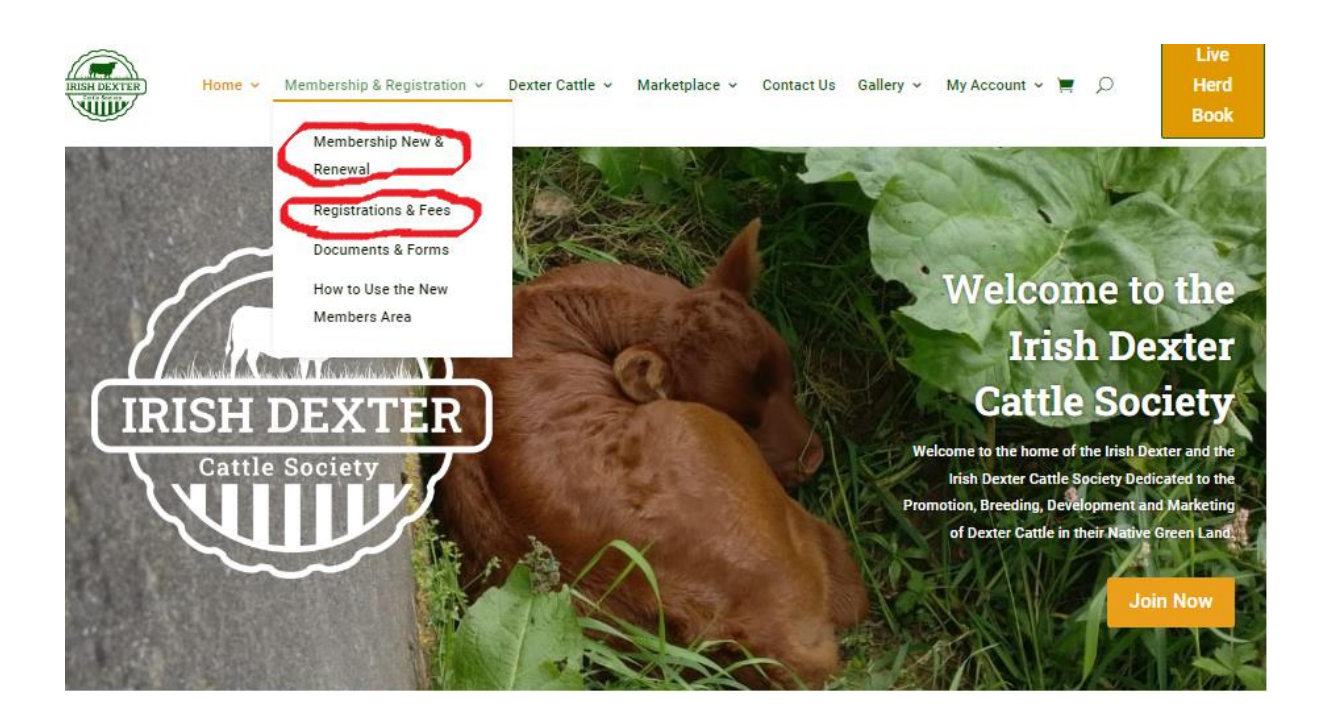